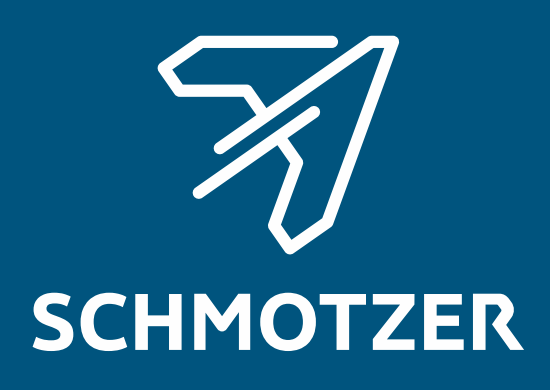

## Оригинальное руководство по эксплуатации

Программное обеспечение ISOBUS

Пропашная машина

Данное руководство по эксплуатации действительно с версии ПО NW324-D

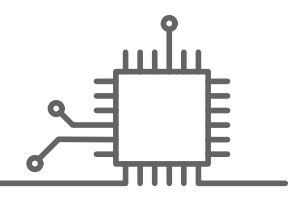

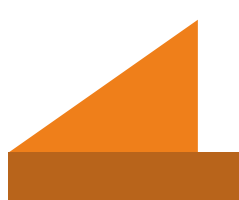

## СОДЕРЖАНИЕ

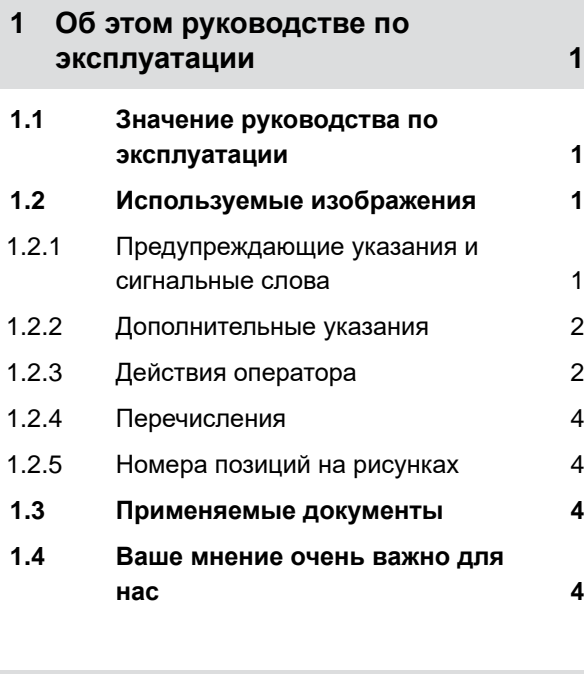

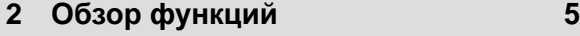

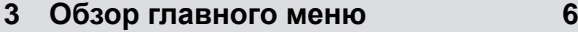

**4 [Рабочее](#page-10-0) меню 7**

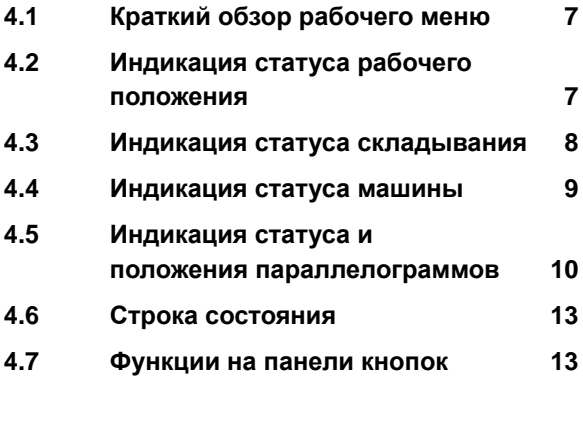

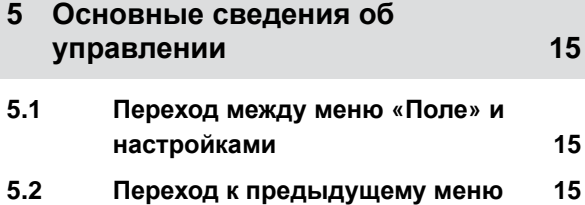

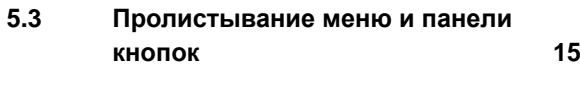

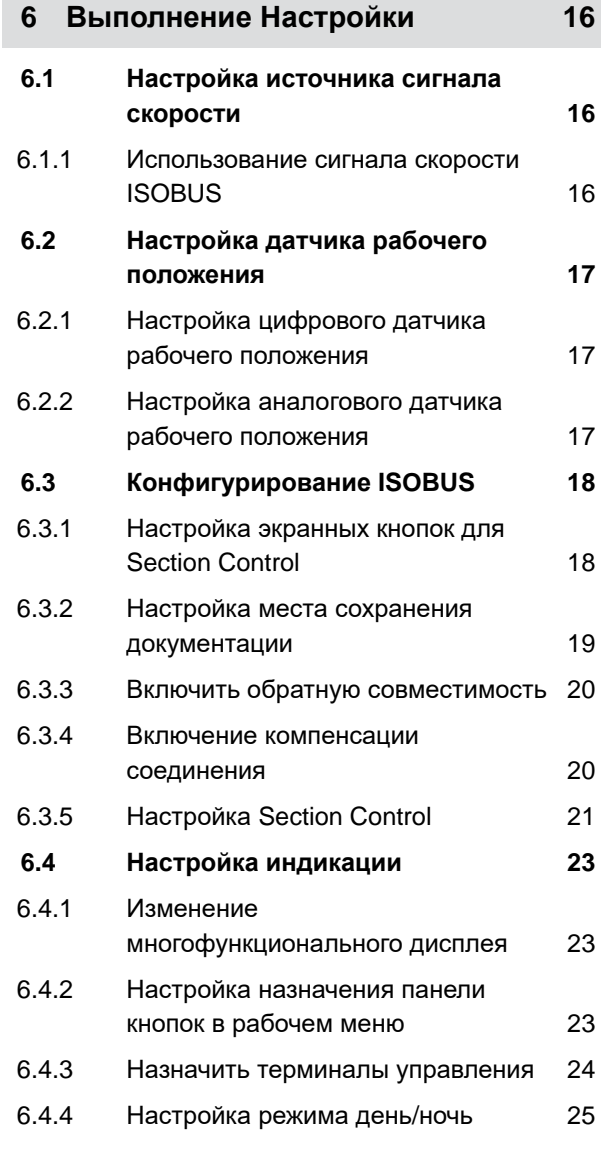

#### **7 [Управление](#page-30-0) профилями 27**

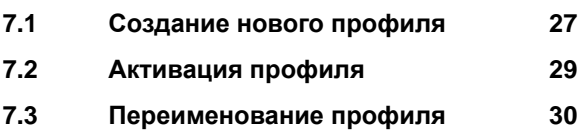

#### **СОДЕРЖАНИЕ**

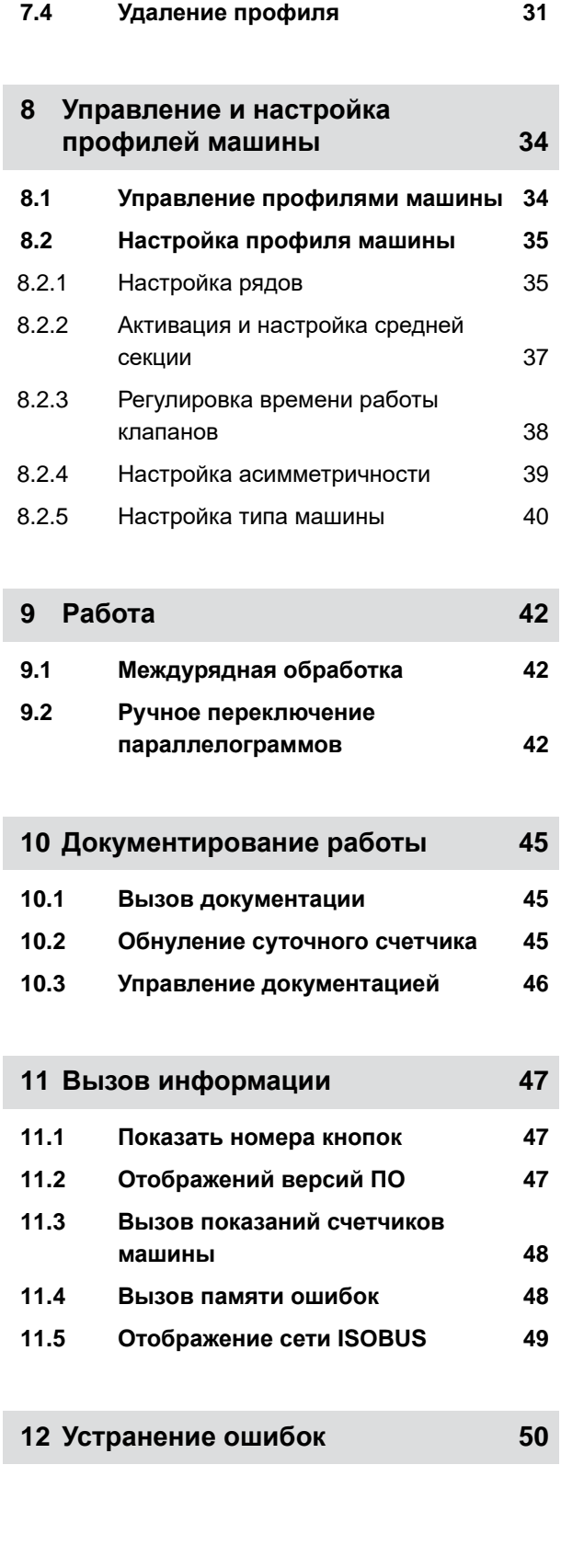

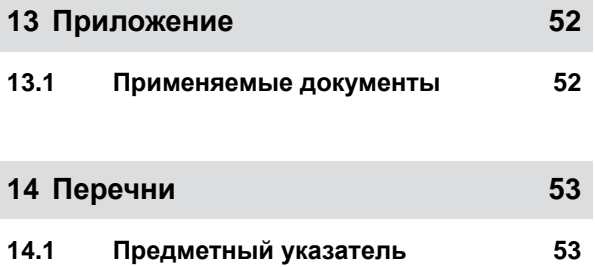

## <span id="page-4-0"></span>**Об этом руководстве по эксплуатации** 1

CMS-T-00000539-E.1

#### **1.1 Значение руководства по эксплуатации**

Руководство по эксплуатации это важный документ и составная часть агрегата. Оно ориентировано на пользователя и содержит сведения, имеющие значение для безопасности. Безопасным является только тот порядок действий, который указан в руководстве по эксплуатации. При несоблюдении руководства по эксплуатации возможны тяжелые травмы или смерть людей.

- 1. Перед первым использованием агрегата полностью прочитайте главу о безопасности и соблюдайте ее.
- 2. Перед работой дополнительно прочитайте соответствующие разделы руководства по эксплуатации и соблюдайте их.
- 3. Руководство по эксплуатации сохраните и держите в доступном месте.
- 4. Передайте руководство по эксплуатации последующим пользователям.

#### **1.2 Используемые изображения**

#### **1.2.1 Предупреждающие указания и сигнальные слова**

Предупреждающие указания обозначены вертикальной полосой с предупреждающим символом в виде треугольника и сигнальным словом. Сигнальные слова "*ОПАСНОСТЬ*", "*ПРЕДУПРЕЖДЕНИЕ*" или "*ОСТОРОЖНО*" описывают степень серьезности угрожающей опасности и имеют следующие значения:

CMS-T-006245-A.1

CMS-T-005676-C.1

CMS-T-00002415-A.1

#### <span id="page-5-0"></span>**ОПАСНОСТЬ**

Непосредственная опасность с высоким риском получения тяжелейших телесных повреждений, таких как утрата частей тела или смерть.

#### **ПРЕДУПРЕЖДЕНИЕ**

Возможная опасность со средним риском получения тяжелейших телесных повреждений или смерти.

### **ОСТОРОЖНО**

Опасность с незначительным риском получения телесных повреждений легкой или средней степени тяжести.

#### **1.2.2 Дополнительные указания**

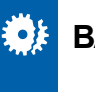

#### **ВАЖНО**

Риск повреждений машины.

**УКАЗАНИЯ ОБ ЭКОЛОГИЧЕСКОМ РИСКЕ** 

Риск ущерба окружающей среде.

#### **УКАЗАНИЕ**

Советы по применению и указания для оптимального использования.

#### **1.2.3 Действия оператора**

#### **Пронумерованные действия оператора**

Действия, которые должны быть выполнены в определенной последовательности, представлены в виде пронумерованных инструкций. Необходимо

CMS-T-00002416-A.1

CMS-T-00000473-B.1

CMS-T-005217-B.1

соблюдать заданную последовательность действий.

Пример:

- 1. Действие 1
- 2. Действие 2

#### **1.2.3.1 Действия и реакции**

Реакции на действия обозначены стрелкой.

Пример:

- 1. Действие 1
- Реакция на действие 1
- 2. Действие 2

#### **1.2.3.2 Альтернативные действия**

На альтернативные действия указывает слово "*или*".

#### Пример:

1. Действие 1

или

Альтернативное действие

2. Действие 2

#### **Указания по только одному действию оператора**

Указания, содержащие только одно действие, не нумеруются, а отображаются со стрелкой.

Пример:

Действие

CMS-T-005678-B.1

CMS-T-00000110-B.1

CMS-T-005211-C.1

#### <span id="page-7-0"></span>**Действия оператора без указания последовательности**

Действия, которые не должны соблюдаться в определенной последовательности, представлены в виде списка со стрелками.

Пример:

- Действие
- Действие
- Действие

#### **1.2.4 Перечисления**

Перечисления без обязательной последовательности изображены в виде ненумерованного списка.

Пример:

- Пункт 1
- Пункт 2

#### **1.2.5 Номера позиций на рисунках**

Вставленная в рамки цифра в тексте, например, **1** , указывает на номер позиции на приведенном рядом рисунке.

#### **1.3 Применяемые документы**

В приложении находится список применяемых документов.

#### **1.4 Ваше мнение очень важно для нас**

Уважаемые читатели! Наши руководства по эксплуатации регулярно обновляются. Ваши предложения помогают нам делать руководства максимально удобными для пользователя. Отправляйте нам ваши предложения в письмах, по факсу или электронной почте. Fax: +49 (0) 5405 501-234

Postfach 51 AMAZONEN-WERKE H. Dreyer SE & Co. KG Technische Redaktion D-49202 Hasbergen E-Mail: td@amazone.de

CMS-T-000024-A.1

CMS-T-005214-C.1

CMS-T-000023-B.1

CMS-T-000059-C.1

CMS-T-00000616-B.1

## <span id="page-8-0"></span>**Обзор функций** 2

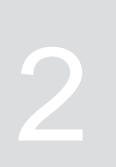

CMS-T-00006184-B.1

ПО ISOBUS используется для управления пропашными машинами Schmotzer. Отображать и управлять программным обеспечением ISOBUS можно с помощью терминала управления ISOBUS.

#### **В программном обеспечении ISOBUS содержатся следующие функции:**

- Контроль параметров машины
- Активация и деактивация параллелограммов  $\bullet$
- Ручное и автоматическое переключение секций  $\bullet$
- Выполнение настроек  $\bullet$
- Управление профилями машины  $\bullet$
- Управление профилями пользователя  $\bullet$
- Управление документацией  $\bullet$
- Вызов информации  $\bullet$

<span id="page-9-0"></span>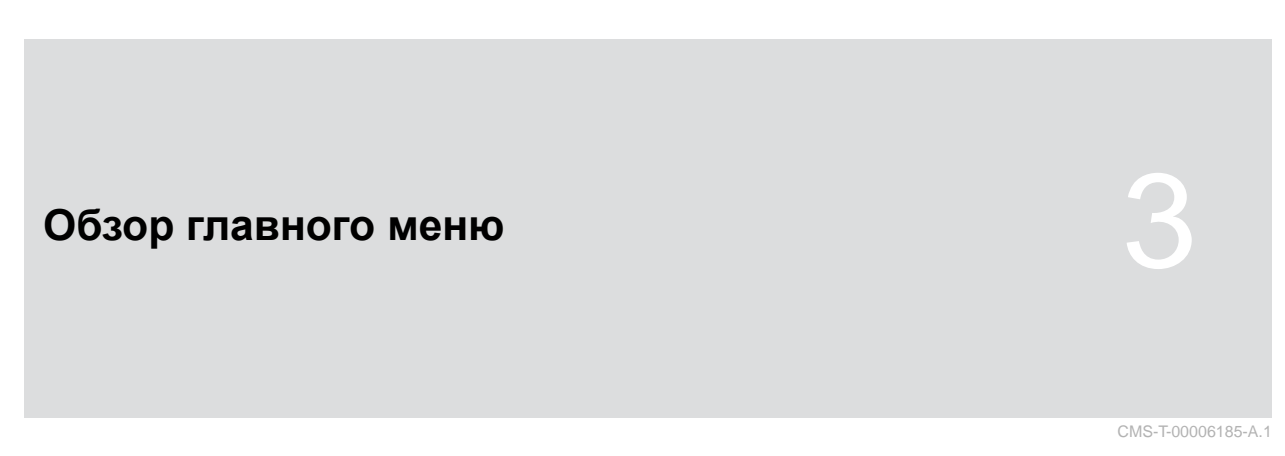

Главное меню подразделяется на меню «Поле» и меню настроек.

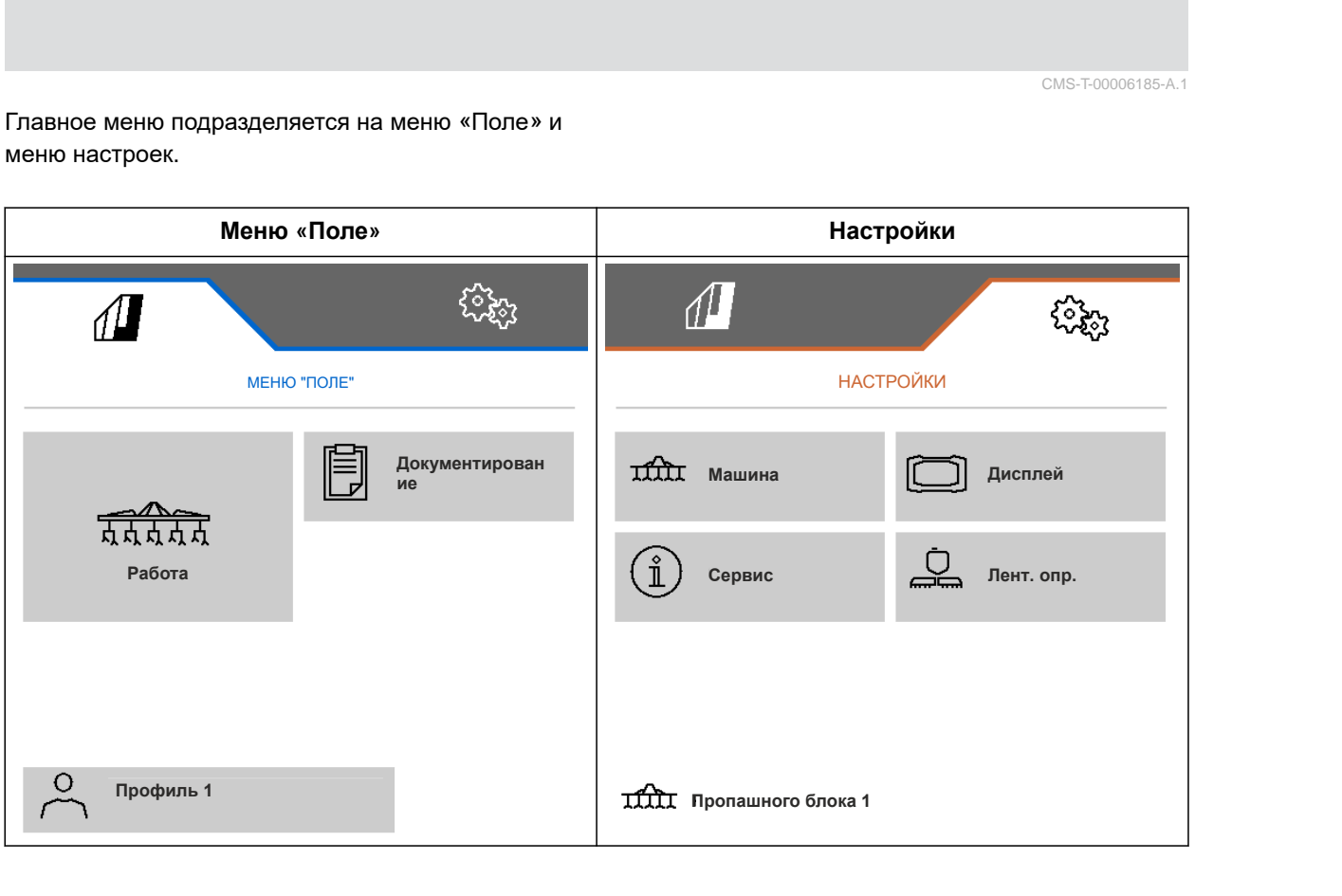

# <span id="page-10-0"></span>**Рабочее меню** 4

CMS-T-00006186-B.1

CMS-T-00006187-B.1

#### **4.1 Краткий обзор рабочего меню**

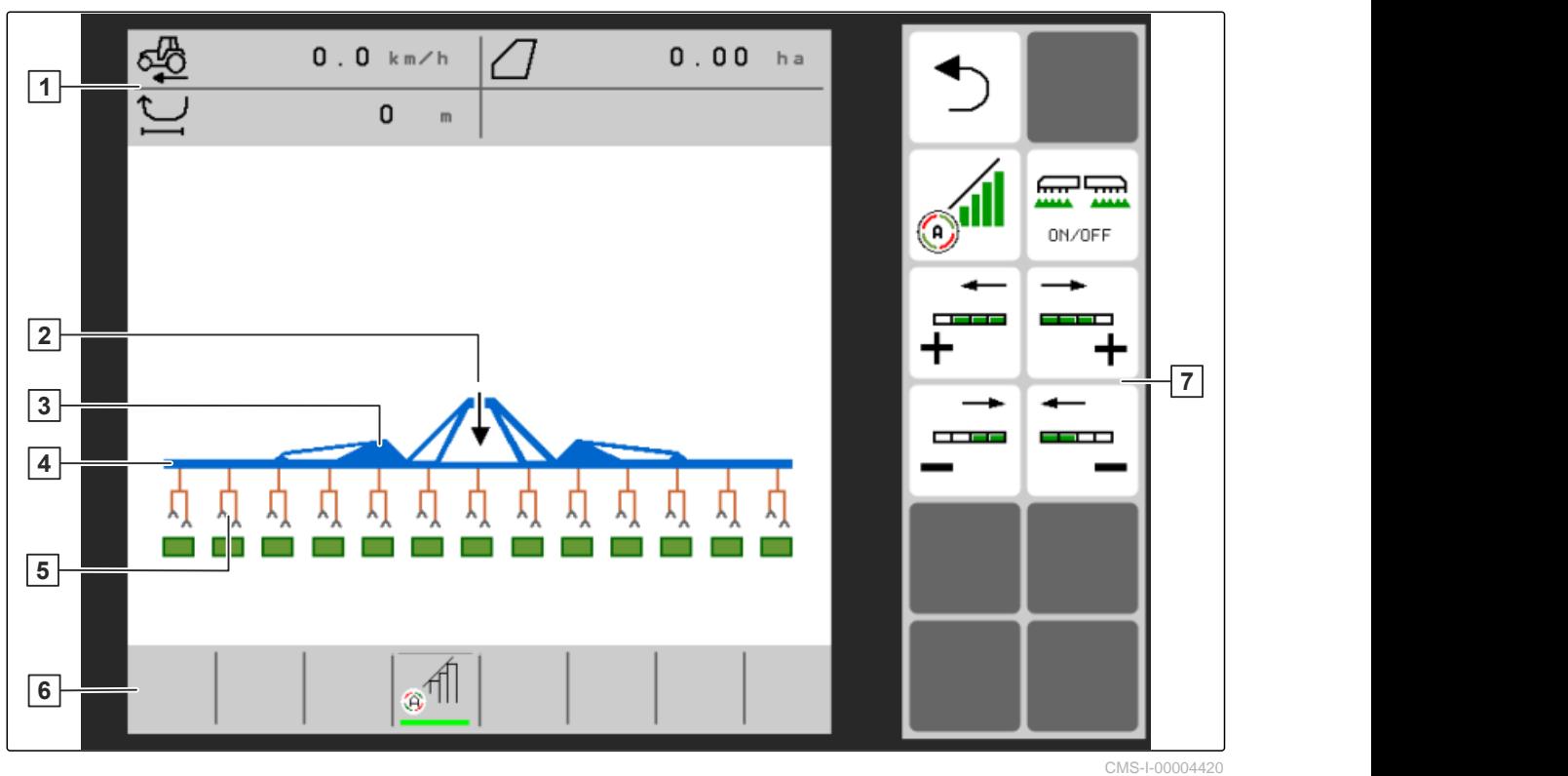

- 
- $\begin{vmatrix} 3 \end{vmatrix}$  Индикация статуса складывания **4 4** Индикация статуса машины
- **5** Индикация статуса и положения параллелограммов
- **7** Панель кнопок
- **1** Многофункциональный дисплей **2** Индикация статуса рабочего положения
	-
	- **6** Строка состояния

#### **4.2 Индикация статуса рабочего положения**

В рабочем меню стрелка показывает, поднята или опущена машина.

CMS-T-00008750-A.1

<span id="page-11-0"></span>Если черная стрелка направлена вверх, машина поднята над землей.

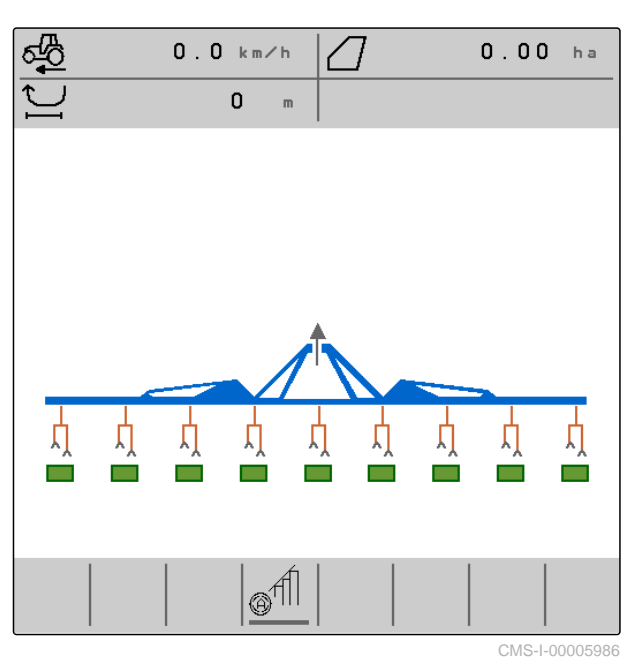

Если черная стрелка направлена вниз, машина опущена.

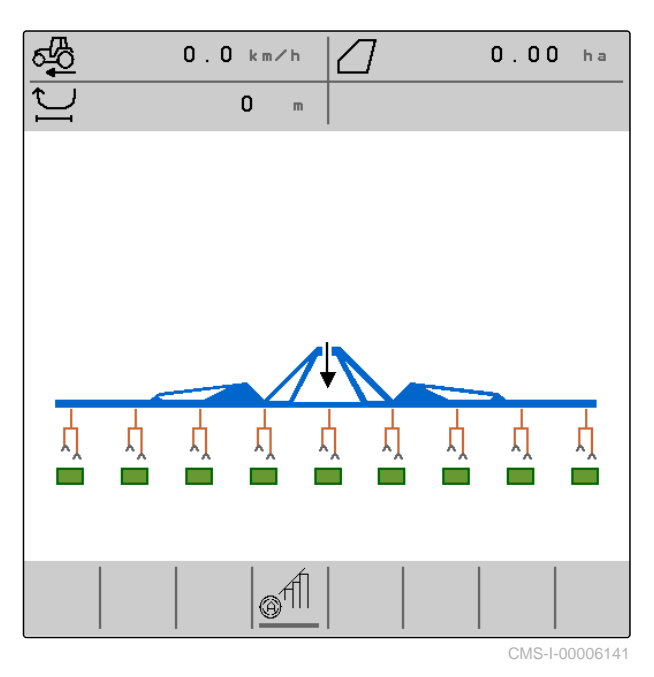

#### **4.3 Индикация статуса складывания**

В рабочем меню стилизованный значок шины устройства показывает, сложена или разложена машина.

CMS-T-00006221-A.1

<span id="page-12-0"></span>Если отображается сложенная шина устройства, консоли сложены, а опорные колеса подняты.

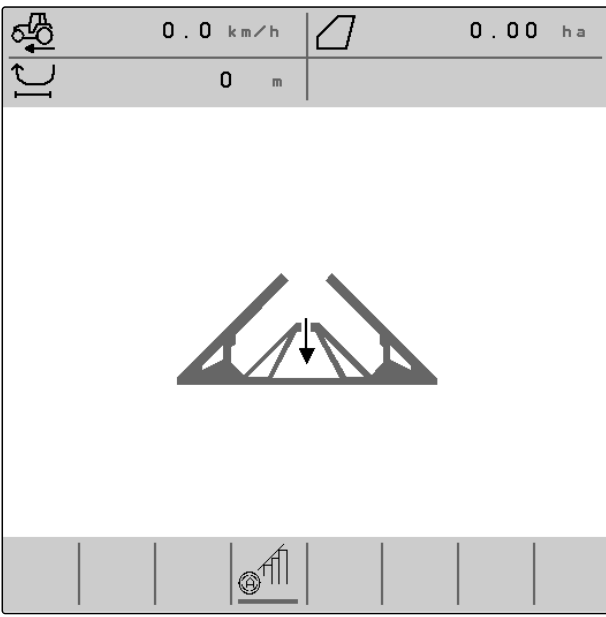

CMS-I-00004421

Если отображается разложенная шина устройства, консоли разложены, а опорные колеса опущены.

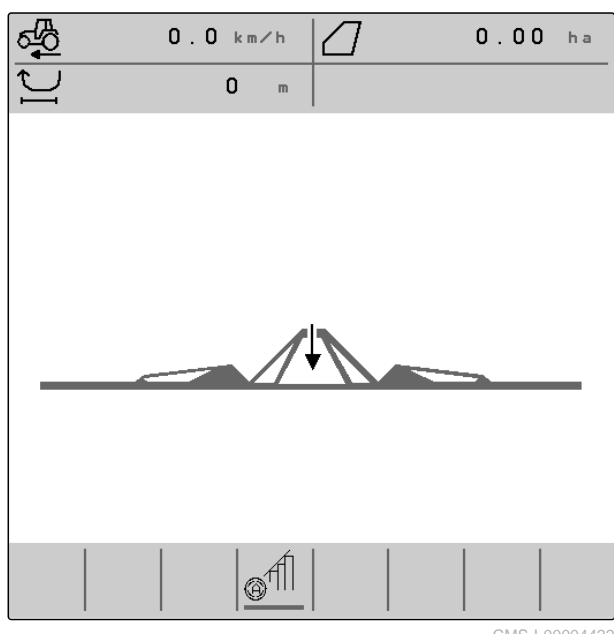

CMS-I-00004422

### **4.4 Индикация статуса машины**

В рабочем меню серым и синим цветом отображается, выключена или включена машина. CMS-T-00008888-A.1

<span id="page-13-0"></span>رسط Если машина включается кнопкой  $\overline{\phantom{a}}_{\text{on/OFF}}$ , цвет шины устройства меняется с серого на синий. При включении все активированные параллелограммы перемещаются из транспортного положения в рабочее, соответствующие им прямоугольники на дисплее меняют цвет с серого на зеленый.

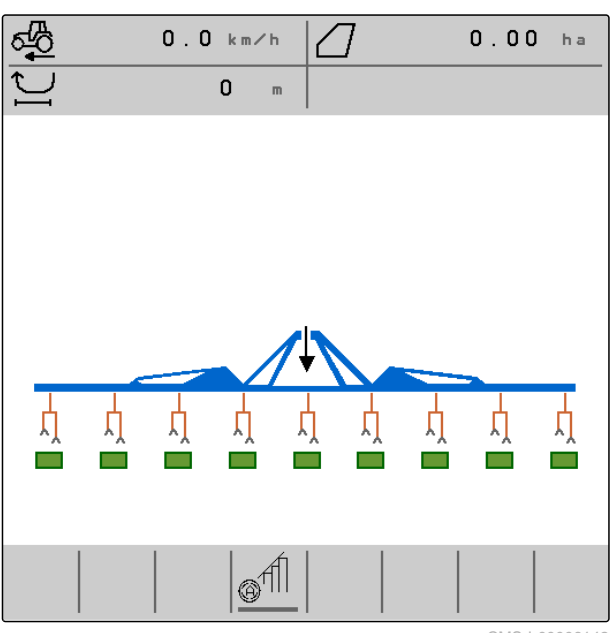

CMS-I-00006142

Если машина выключается кнопкой  $\overline{\phantom{a}}_{\text{ON/OFF}}$ цвет шины устройства меняется с синего на серый. При выключении все активированные параллелограммы перемещаются из рабочего положения в транспортное, соответствующие им прямоугольники на дисплее меняют цвет с зеленого на серый.

### $0.0 km/h$  $0.00<sub>ha</sub>$  $\mathbf{0}$  $\blacksquare$ 户 Ļ) 凣 п п п п Ļ,  $\boxed{\circ}$  ff CMS-I-00006143

#### **4.5 Индикация статуса и положения параллелограммов**

CMS-T-00006222-B.1

В рабочем меню отображается, активирован или отключен параллелограмм, а также поднят он или опущен.

При выключенном и включенном Section Control активированные и приведенные в рабочее положение параллелограммы отображаются опущенными значками параллелограммов оранжевого цвета и зелеными прямоугольниками.

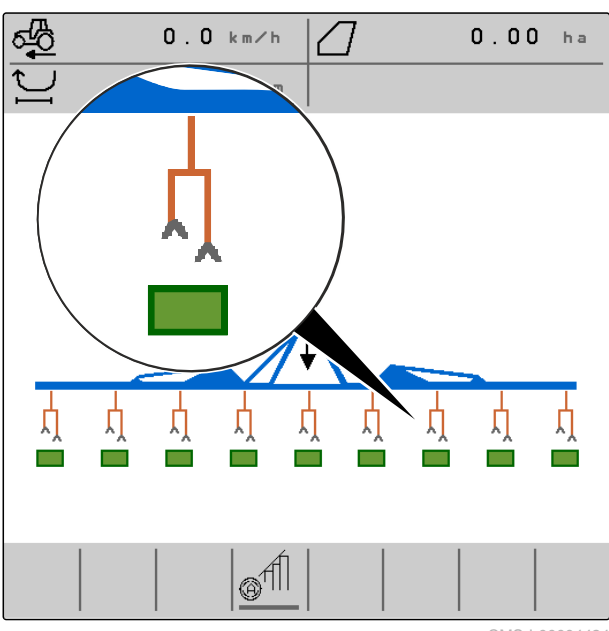

CMS-I-00004424

При выключенном Section Control активированные и приведенные в транспортное положение после выключения машины параллелограммы отображаются поднятыми значками параллелограммов черного цвета и серыми прямоугольниками.

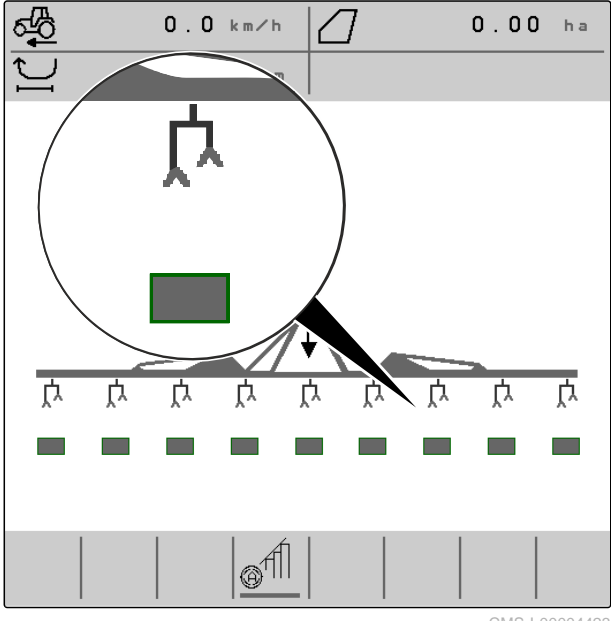

При включенном Section Control активированные и приведенные при помощи Section Control в транспортное положение параллелограммы отображаются поднятыми значками параллелограммов черного цвета и черными прямоугольниками.

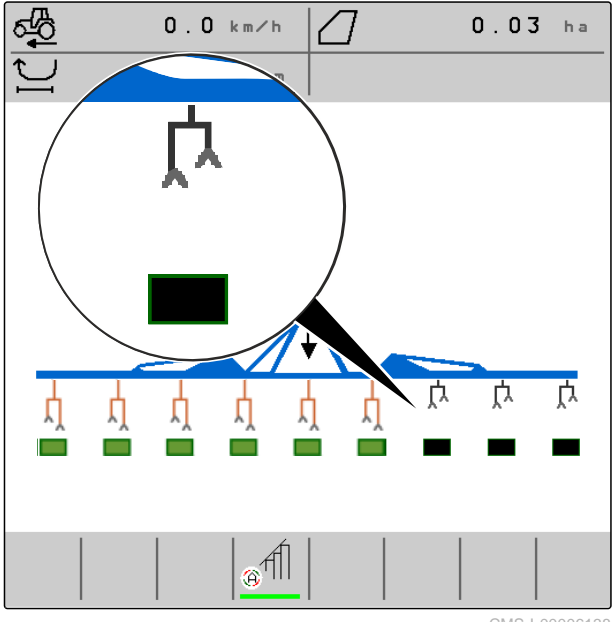

CMS-I-00006138

При выключенном Section Control отключенные и поэтому приведенные в транспортное положение параллелограммы также отображаются поднятыми значками параллелограммов черного цвета и черными прямоугольниками.

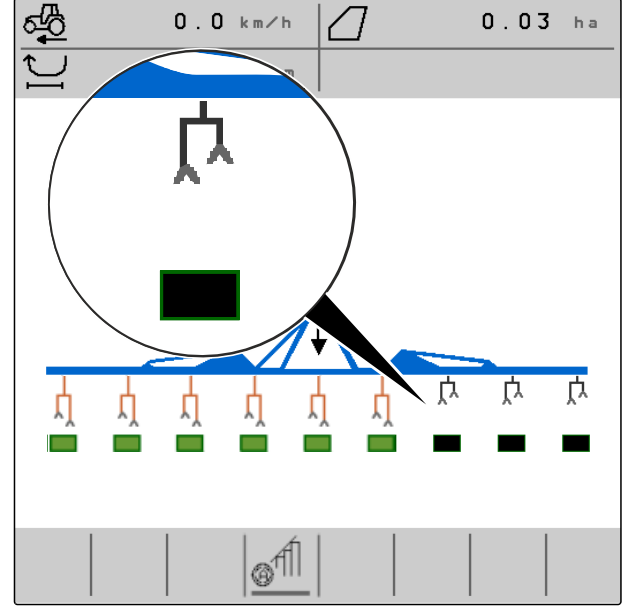

<span id="page-16-0"></span>При включенном Section Control отключенные и поэтому приведенные в транспортное положение параллелограммы также отображаются поднятыми значками параллелограммов черного цвета и красными прямоугольниками.

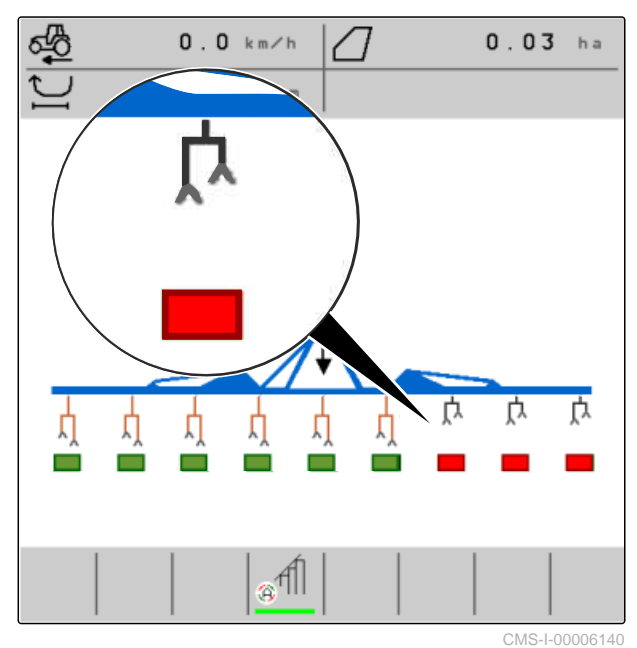

CMS-T-00006265-B.1

#### **4.6 Строка состояния**

В строке состояния отображается, выключена или включена система Section Control.

**1** Section Control выключена

**2** Section Control включена

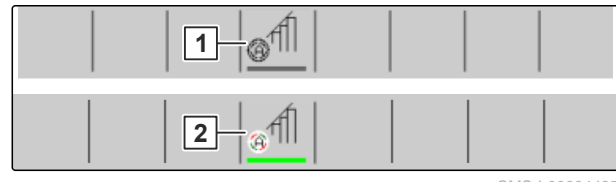

CMS-I-00004465

#### **4.7 Функции на панели кнопок**

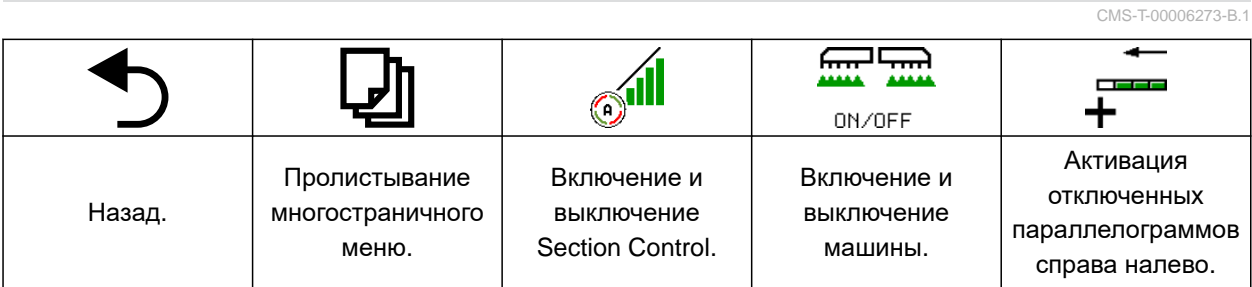

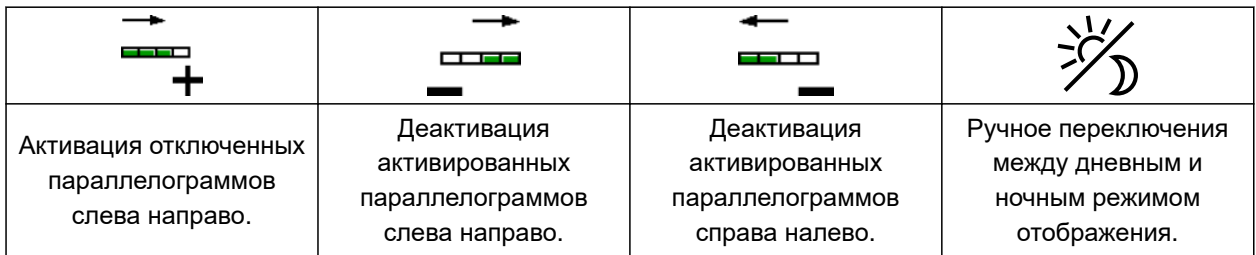

#### **4 | Рабочее меню Функции на панели кнопок**

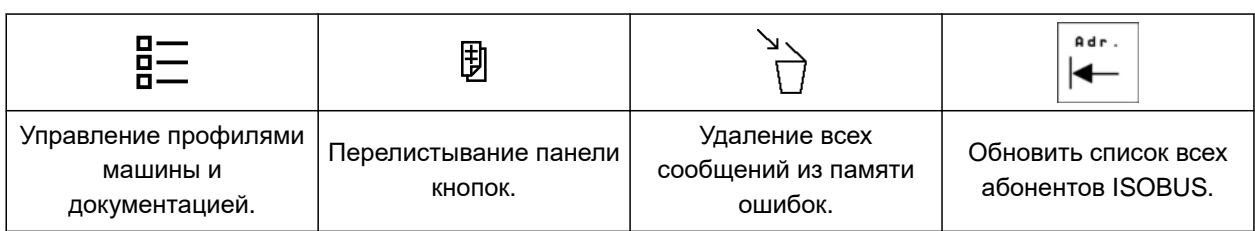

<span id="page-18-0"></span>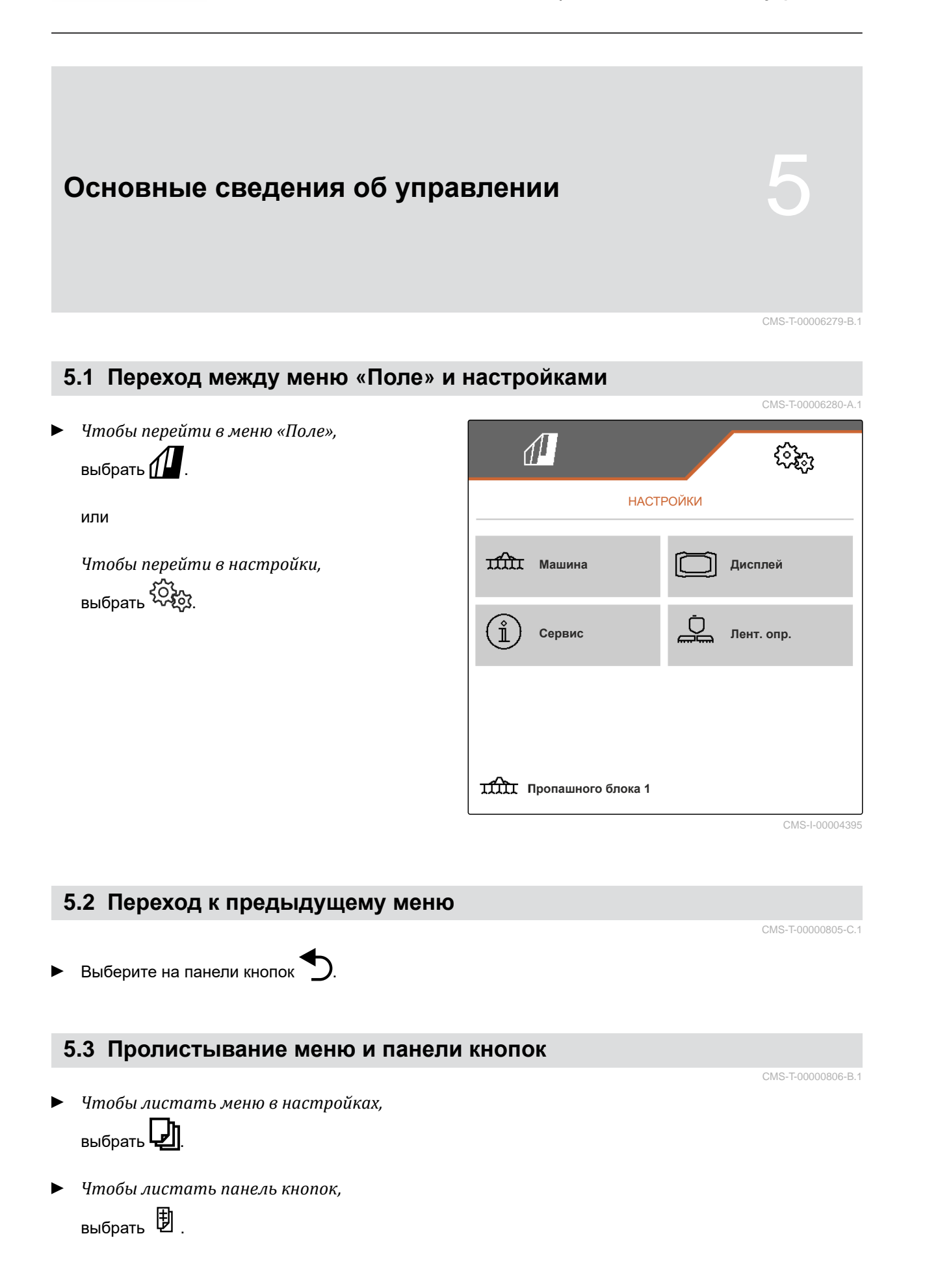

### <span id="page-19-0"></span>**Выполнение Настройки** 6

#### **6.1 Настройка источника сигнала скорости**

#### **6.1.1 Использование сигнала скорости ISOBUS**

Чтобы управлять машиной, требуется сигнал скорости. Для этого может использоваться сигнал скорости, регистрируемый датчиками в тракторе и передаваемый в машину через ISOBUS.

1. В меню "*Настройки*" выберите "*Машина*" > "*Скорость*".

Отображаются только существующие источники. Если, например, сигнал скорости "Радар (трактор)" отсутствует, этот вариант не предлагается.

2. В разделе "*Источник*" выберите "*Радар* (*трактор*)", "*Колесо* (*трактор*)" или "*Спутник* (NMEA2000)".

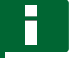

#### **УКАЗАНИЕ**

Неточные источники сигнала скорости приводят к ошибкам в управлении.

3. Проверьте точность выбранного источника сигнала скорости.

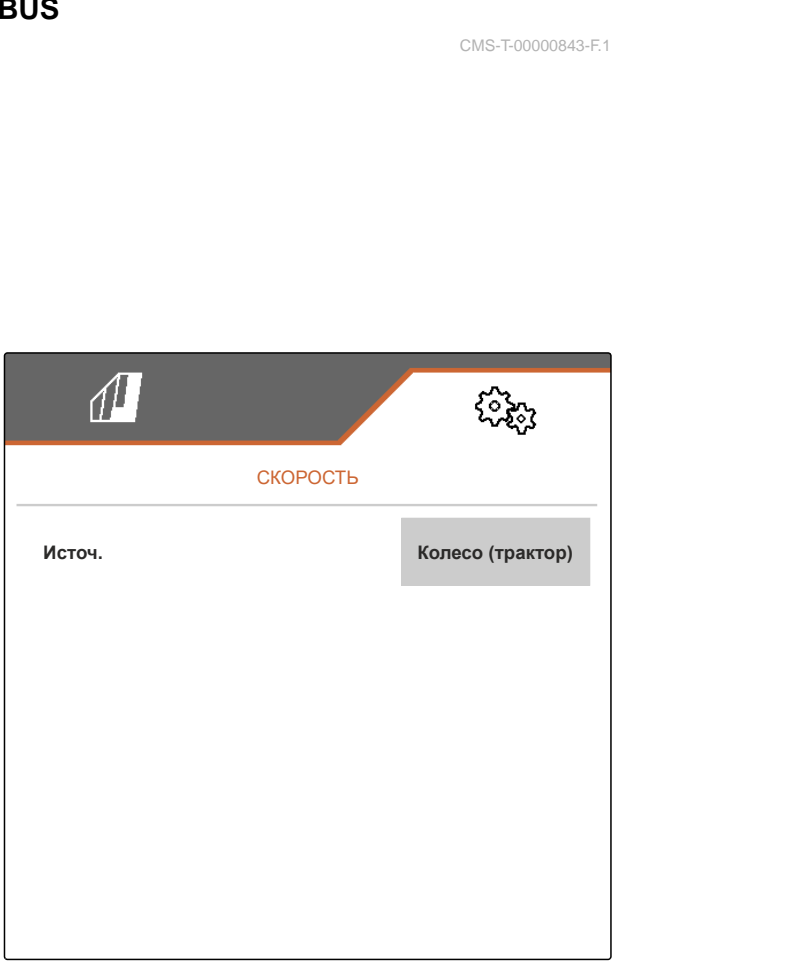

CMS-I-00006151

CMS-T-00000843-F.1

CMS-T-00006288-B.1

CMS-T-00006626-B.1

## <span id="page-20-0"></span>**6.2 Настройка датчика рабочего положения**

#### **6.2.1 Настройка цифрового датчика рабочего положения**

Датчик рабочего положения позволяет определить, находится ли машина в рабочем положении. Если машина находится в рабочем положении, ведется документирование работы, пропашные агрегаты разблокированы. Если машина выводится из рабочего положения, документирование останавливается, пропашные агрегаты блокируются.

- 1. В меню "*Настройки*" выберите "*Машина*" > "*Рабочее положение*".
- 2. В разделе "*Источник*" выберите "*Высота подъема* ISOBUS, *цифровой*".

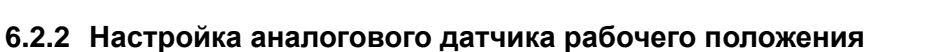

Датчик рабочего положения позволяет определить, находится ли машина в рабочем положении. Если машина находится в рабочем положении, ведется документирование работы, пропашные агрегаты разблокированы. Если машина выводится из рабочего положения, документирование останавливается, пропашные агрегаты блокируются. Чтобы определить, когда машина находится в рабочем положении, необходимо запрограммировать предельные значения.

CMS-T-00008913-A.1

CMS-T-00006628-B.1

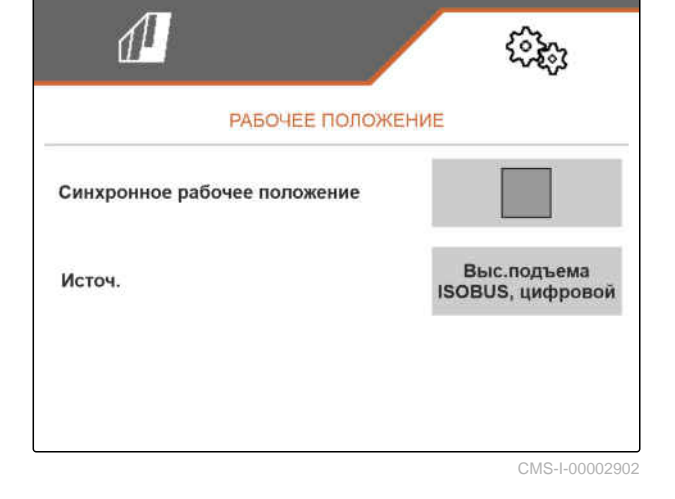

CMS-T-00006629-B.1

#### <span id="page-21-0"></span>**6 | Выполнение Настройки Конфигурирование ISOBUS**

1. В меню "*Настройки*" выберите "*Машина*" > "*Рабочее положение*".

Отображаются только существующие источники. Если, например, отсутствует "Высота подъема ISOBUS аналоговый", этот вариант не предлагается.

- 2. В разделе "*Источник*" выберите "*Датчик* (*машина*)" или "*Высота подъема* ISOBUS *аналоговый*".
- 3. В разделе "*Программирование пределов*" следуйте инструкциям на дисплее.

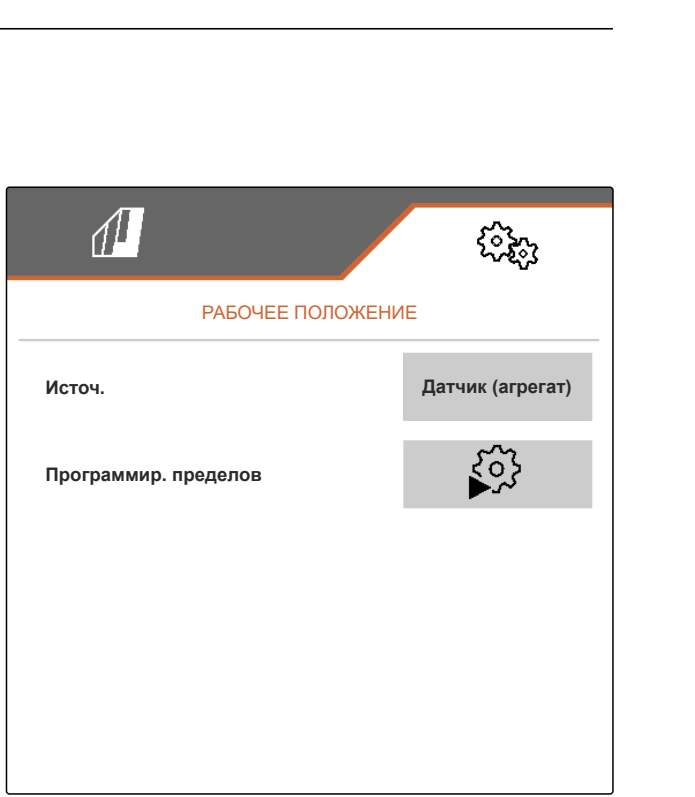

CMS-I-00004504

#### **6.3 Конфигурирование ISOBUS**

#### **6.3.1 Настройка экранных кнопок для Section Control**

Для Section Control можно настроить, будет ли Section Control включаться и выключаться в экранном меню ПО ISOBUS или на терминале управления.

#### **Возможные настройки:**

- *"в меню GPS"*
	- Функция Section Control может быть включена и выключена только в терминале

управления. Символ  $\widehat{\mathbb{G}}^{\text{max}}$  в строке состояния рабочего меню служит только для индикации.

- *"в рабочем меню"*
	- Систему Section Control можно включать и выключать в рабочем меню нажатием на

кнопку **в** строке кнопок или нажатием

на значок  $\mathscr{F}$  в строке состояния. Функция Section Control может быть дополнительно включена и выключена в терминале управления.

CMS-T-00006310-B.1

CMS-T-00006315-B.1

- <span id="page-22-0"></span>1. В меню "*Настройки*" выберите "*Машина*" > "ISOBUS".
- 2. Выберите требуемое положение в пункте"*Переключение* Section Control *вручную*/ *автоматически*".

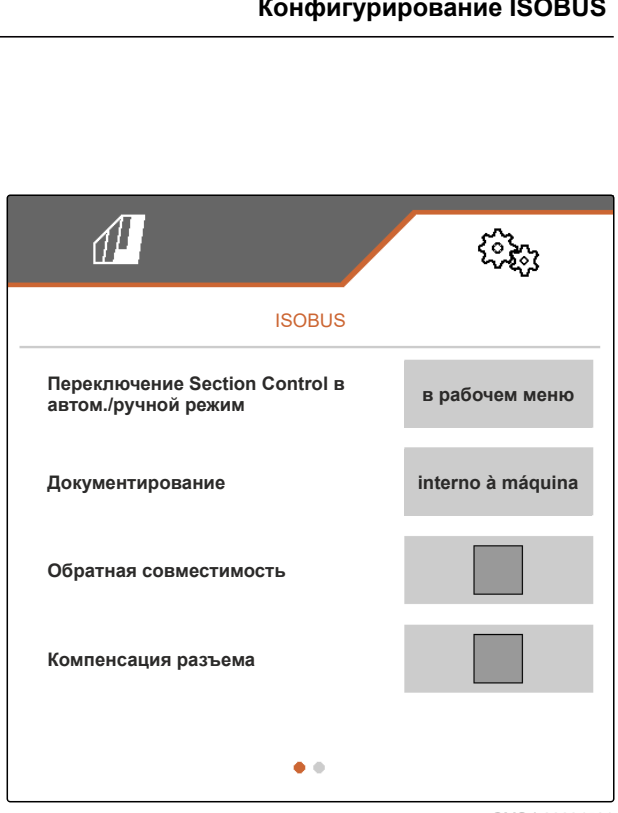

CMS-I-00004591

CMS-T-00006313-B.1

#### **6.3.2 Настройка места сохранения документации**

Место сохранения определяет, хранится ли документация в блоке управления машины или в терминале управления.

- 1. В меню "*Настройки*" выберите "*Машина*" > "ISOBUS".
- 2. В разделе "*Документация*" выберите требуемое место сохранения.

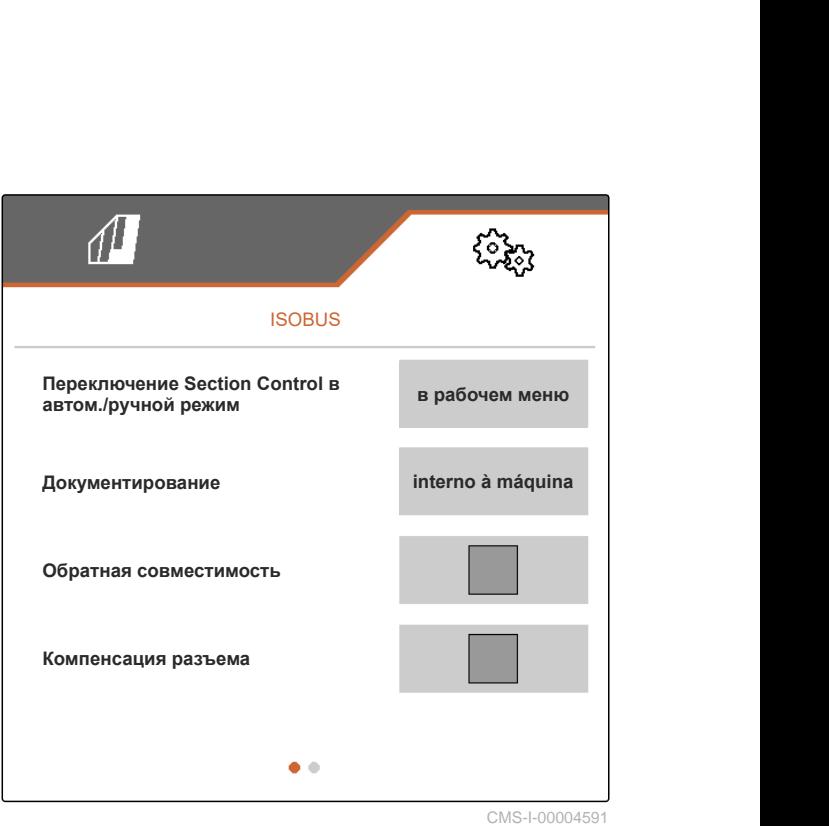

#### <span id="page-23-0"></span>**6.3.3 Включить обратную совместимость**

Включение обратной совместимости для версии ISOBUS позволяет обмениваться данными с более старыми терминалами управления и распознавать их.

- 1. В меню "*Настройки*" выберите "*Машина*" > "ISOBUS".
- 2. *Если машина не распознается терминалом управления,* активируйте пункт "*Обратная*  $co$ вместимость".

CMS-T-00006316-B.1

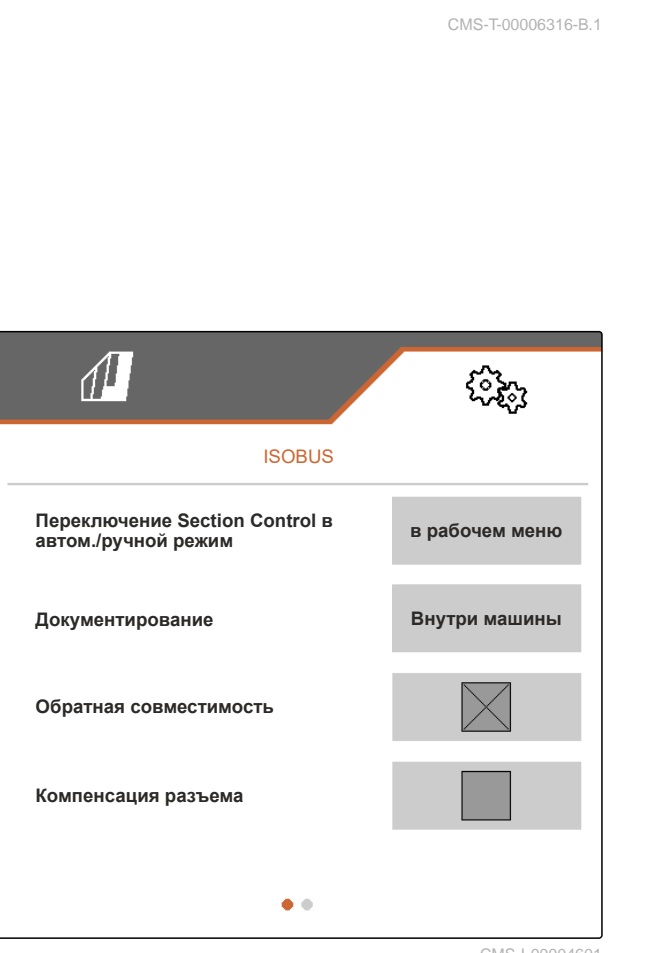

MS-I-00004601

#### **6.3.4 Включение компенсации соединения**

При работе с Section Control с небольшой шириной междурядий и плохой точности GPS возможен такой нежелательный эффект, как постоянные подъем и опускание параллелограммов. Включение компенсации соединения препятствует этим колебаниям, объединяя подключение обоих крайних параллелограммов с соседним параллелограммом.

CMS-T-00008763-A.1

- <span id="page-24-0"></span>1. В меню "*Настройки*" выберите "*Машина*" > "ISOBUS".
- 2. *Если во время работы машины начнется тряска крайних параллелограммов,* активируйте пункт "*Компенсация соединения*".

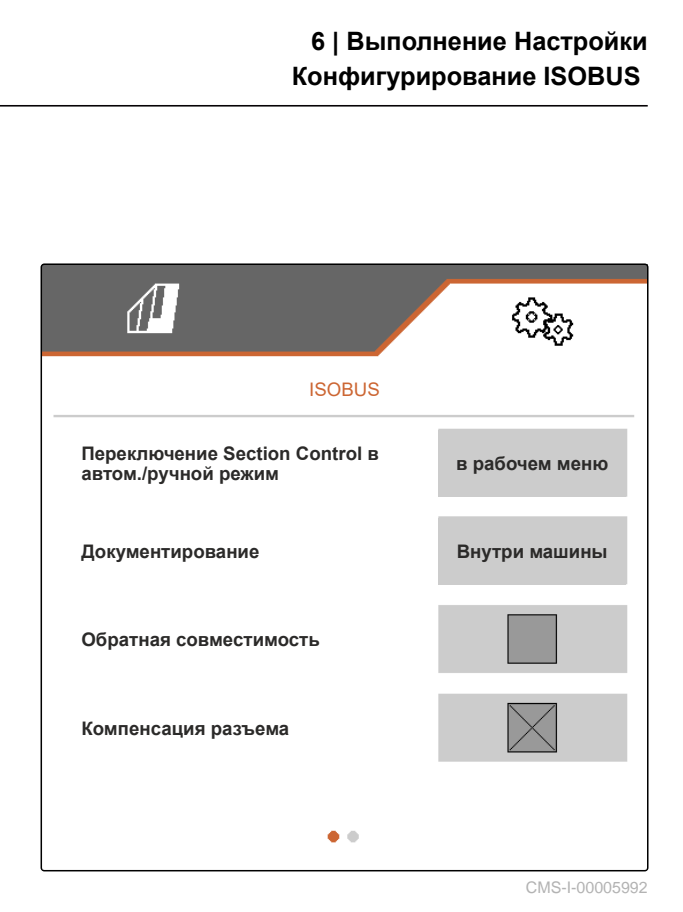

**6.3.5 Настройка Section Control**

Если машина управляется с помощью Section Control, для реакции машины необходимо несколько сотен миллисекунд. Эти задержки могут стать причиной перекрытий или необработанных участков. Время переключения компенсирует эти задержки при включении и выключении.

**Задержка выключения Задержка включения** Выключение при въезде на обработанную Включение при выезде с обработанной площади площадь 医胃肾管肾 (A) Длина перекрывания

CMS-T-00006311-B.1

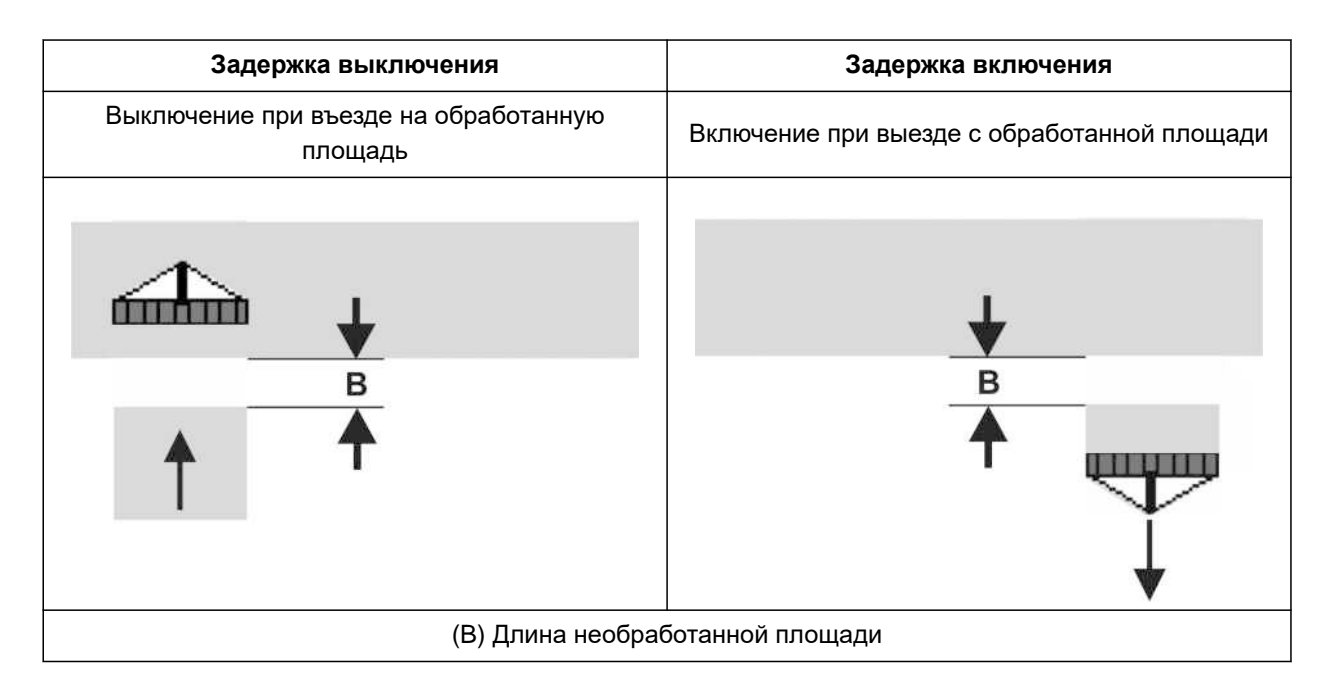

- 1. В меню "*Настройки*" выберите "*Машина*" > "ISOBUS".
- 2. Перейдите на вторую страницу меню при

![](_page_25_Picture_195.jpeg)

3. *Если при въезде на обработанную площадь возникают перекрывания,* увеличить задержку выключения

#### или

*Если при въезде на обработанную площадь возникают необработанные участки,* уменьшить задержку выключения

#### или

*Если при выезде с обработанной площади возникают перекрытия,* уменьшить задержку включения

#### или

*Если при выезде с обработанной площади возникают необработанные участки,* увеличить задержку включения.

![](_page_25_Picture_196.jpeg)

### <span id="page-26-0"></span>**6.4 Настройка индикации**

CMS-T-00006318-B.1

#### **6.4.1 Изменение многофункционального дисплея**

CMS-T-00006319-B.1

На многофункциональном дисплее в рабочем меню могут отображаться 4 разных значения. В следующей таблице содержатся все доступные значения.

![](_page_26_Picture_313.jpeg)

- 1. В меню "*Настройки*" выберите "*Индикация*" > "*Многофункциональный дисплей*".
- 2. *Чтобы изменить индикацию,* выберите нужную индикацию.
- Отображается список с доступными значениями.
- 3. Выберите из списка нужное значение.

Панель кнопок в рабочем меню можно настраивать. Для этого с левой стороны

оранжевой галочкой.

отображается список всех функций, а с правой стороны – панель кнопок. Уже используемые функции отмечены в списке всех функций

![](_page_26_Picture_13.jpeg)

CMS-I-00000679

#### **6.4.2 Настройка назначения панели кнопок в рабочем меню**

CMS-T-00006320-B.1

#### <span id="page-27-0"></span>**6 | Выполнение Настройки Настройка индикации**

- 1. В меню "*Настройки*" выберите "*Индикация*" > "*Назначение кнопок для работы*".
- 2. Выберите нужную функцию из списка всех функций.
- Вокруг выбранной функции появляется черная рамка.
- 3. В панели кнопок пролистайте при помощи  $\quadbox{\textcircled{1}}$ до страницы, на которой находится нужная кнопка.
- 4. Выберите нужную кнопку на панели кнопок.
- Выбранной экранной кнопке назначается выбранная функция.
- 5. Назначьте функции другим экранным кнопкам

или

Подтвердите назначения при помощи

или

Отмените назначения при помощи  $\times$  .

#### **6.4.3 Назначить терминалы управления**

Если подключено несколько терминалов, можно назначить терминалы для управления машиной, документации и функции Section Control. Если подключен только один терминал, он назначается автоматически.

![](_page_27_Picture_14.jpeg)

CMS-I-00004681

CMS-T-00006321-B.1

- <span id="page-28-0"></span>1. В меню "*Настройки*" выберите "*Индикация*" > "*Выбор терминала*".
- 2. В пункте "*Терминал для управления машиной*" и "*Терминал для документации и* Section Control" выберите из списка нужный терминал.
- 3. Для подтверждения нажмите

или

Для отмены выбора нажмите .

![](_page_28_Figure_6.jpeg)

CMS-I-00004608

CMS-T-00006322-A.1

#### **6.4.4 Настройка режима день/ночь**

Между дневным и ночным режимом можно переключаться вручную. Кроме того, индикация может переключаться автоматически. Если активировано автоматическое переключение, можно настроить точки переключения между дневным и ночным режимом.

- 1. В меню "*Настройки*" выберите "*Индикация*" > "*Дневной*/*ночной режим*".
- 2. *Если требуется автоматическое переключение между дневным и ночным режимом,* активируйте "*Автоматическое переключение*".
- Отображаются настройки для автоматического переключения.

![](_page_28_Picture_13.jpeg)

#### **6 | Выполнение Настройки Настройка индикации**

В пункте "*Текущее значение*" указана текущая освещенность в процентах.

Процентные значения в пунктах "*Точка переключения в ночной режим*" и "*Точка переключения в дневной режим*" указывают, при каком значении освещенности срабатывает переключение в тот или иной режим.

- 3. *Чтобы указать уровень освещенности, при котором будет выполнено переключение в ночной режим,* введите значение в пункте "*Текущее значение*" для "*Точка переключения в ночной режим*".
- 4. *Чтобы указать уровень освещенности, при котором будет выполнено переключение в дневной режим,* введите значение в пункте "*Текущее значение*" для "*Точка переключения в дневной режим*".

![](_page_29_Picture_226.jpeg)

## <span id="page-30-0"></span>**Управление профилями** 7

CMS-T-00006443-B.1

CMS-T-00006445-B.1

### **7.1 Создание нового профиля**

В профиле сохраняются все относящиеся к пользователю настройки. В состоянии при поставке один профиль уже настроен. Настроенный профиль называется "*Профиль* 1".

1. В меню поля внизу слева выберите кнопку,

![](_page_30_Picture_136.jpeg)

#### **7 | Управление профилями Создание нового профиля**

2. выбрать $\begin{array}{|c|} \hline \end{array}$ .

или

Вызовите существующий профиль и выберите

![](_page_31_Picture_4.jpeg)

Новый профиль создан и активирован.

![](_page_31_Picture_6.jpeg)

CMS-I-00004637

- 3. Выберите созданный новый профиль.
- 4. Введите имя профиля.
- 5. Подтвердить ввод нажатием кнопки .
- Новому профилю присвоено имя.

![](_page_31_Picture_12.jpeg)

#### **7.2 Активация профиля**

Если имеется более одного профиля, вместо активного сейчас профиля можно активировать другой.

1. В меню поля внизу слева выберите кнопку,

CMS-T-00006444-B.1

<span id="page-32-0"></span>![](_page_32_Picture_5.jpeg)

CMS-I-00004309

**Дирина 1**<br>**Профиль 1**<br>Ширина захвата<br>5. 6 m **Ширина захвата**  ПРОФИЛЬ **Профиль 1 Профиль 2**  $\overline{+}$ 

CMS-I-00006010

2. Выбрать требуемый профиль.

#### <span id="page-33-0"></span>**7 | Управление профилями Переименование профиля**

3. Активируйте профиль при помощи .

![](_page_33_Picture_2.jpeg)

CMS-I-00004641

### **7.3 Переименование профиля**

1. В меню поля внизу слева выберите кнопку,

![](_page_33_Picture_6.jpeg)

<span id="page-34-0"></span>2. Выбрать требуемый профиль.

![](_page_34_Picture_2.jpeg)

CMS-I-00006010

- 3. Введите имя профиля.
- 4. Подтвердить ввод нажатием кнопки .

![](_page_34_Picture_6.jpeg)

CMS-I-00006011

### **7.4 Удаление профиля**

Удалить можно только деактивированные профили. Всегда должен присутствовать последний активированный профиль, удалить его нельзя.

CMS-T-00006585-B.1

MG7142-RU-RU | C.1 | 27.03.2023 | © SCHMOTZER 31

#### **7 | Управление профилями Удаление профиля**

1. В меню поля внизу слева выберите кнопку,

![](_page_35_Picture_2.jpeg)

2. Выбрать требуемый профиль.

![](_page_35_Picture_120.jpeg)

 $3.$  выбрать  $\overrightarrow{ }$ .

![](_page_36_Picture_2.jpeg)

![](_page_36_Picture_5.jpeg)

## <span id="page-37-0"></span>**Управление и настройка профилей** Управление и настройка профилей<br>машины

![](_page_37_Picture_2.jpeg)

CMS-T-00008757-A.1

CMS-T-00008758-A.1

#### **8.1 Управление профилями машины**

В профиле машины сохраняются все настройки, действующие для определенной комплектации машины. В состоянии при поставке уже настроен профиль машины. Настроенный профиль имеет имя "*Пропашной комплект* 1". Можно создать не более 4 профилей машины. После создания профиля машины его необходимо настроить.

- 1. *Чтобы вызвать администрирование профилей машины,* выберите в меню "*Настройки*" "*Машина*" > "*Профиль машины*".
- $\frac{a-1}{a-1}$ <br>— 2. выбрать
- 3. *Чтобы создать новый профиль машины,* выбрать

или

*Чтобы активировать профиль машины, переименовать или удалить его,* выберите нужный профиль из списка и выполните действия, указанные в разделе "Активировать профиль", см. стр[. 29,](#page-32-0) "Переименовать профиль", см. стр[. 30](#page-33-0), или "Удалить профиль", см. стр[. 31](#page-34-0).

![](_page_37_Picture_12.jpeg)

#### <span id="page-38-0"></span>**8.2 Настройка профиля машины**

#### **8.2.1 Настройка рядов**

- 1. Активируйте профиль машины, для которого необходимо настроить ряды, как указано в разделе "Управление профилями машины", см. стр[. 34](#page-37-0).
- 2. Выберите в меню "*Настройки*" "*Машина*" > "*Профиль машины*".
- 3. В разделе "*Количество рядов*" введите количество рядов.

![](_page_38_Picture_6.jpeg)

#### **УКАЗАНИЕ**

Количество рядов всегда на один меньше количества установленных на машине параллелограммов.

- 4. Выберите в пункте "*Расстояние между рядами*" "*постоянное*" или "*переменное*".
- 5. *Если "Расстояние между рядами" выбрано "постоянное",* введите в "*Ширина ряда*" значение для ширины ряда, в противном случае перейдите к следующему шагу.

#### **УКАЗАНИЕ**

Если активирована опция "*Средняя секция*", пункты"*расстояние между рядами*" и "*Ширина ряда*" расположены на второй странице меню,

к которой можно перейти при помощи .

![](_page_38_Picture_338.jpeg)

CMS-T-00008778-A.1

#### **8 | Управление и настройка профилей машины Настройка профиля машины**

6. *Если "Расстояние между рядами" задано как "переменное",*

![](_page_39_Picture_3.jpeg)

- 7. Введите в "*Ширина ряда* 1" "*Ширина ряда* 4" значение для ширины ряда в см.
- 8. *Если указанное в "Количество рядов" число больше 3,*

![](_page_39_Picture_138.jpeg)

- <span id="page-40-0"></span>9. Введите в "*Ширина ряда* 5" – "*Ширина ряда* 8" значение для ширины ряда в см.
- 10. *Если указанное в "Количество рядов" число больше 7,*

продолжайте перелистывать при помощи и вводит значения, пока не будет настроена

![](_page_40_Picture_298.jpeg)

CMS-I-00006013

#### **8.2.2 Активация и настройка средней секции**

Активация и настройка средней секции приводят к тому, что параллелограммы на среднем сегменте шины устройства при складывании машины не поднимаются, а опускаются или остаются опущенными. Активацию и настройку необходимо выполнить, если используется пропашная машина KPP-LSC 6 x 75, KPP-LSC 8 x 75 колея 1500, KPP-LSC 12 x 45 или KPP-LSC 12 x 50.

- 1. *Если используется пропашная машина KPP-LSC 6 x 75, KPP-LSC 8 x 75 колея 1500, KPP-LSC 12 x 45 или KPP-LSC 12 x 50,* активируйте профиль машины, для которого необходимо активировать и настроить среднюю секцию, как указано в разделе "Управление профилями машины", см. стр[. 34](#page-37-0).
- 2. Выберите в меню "*Настройки*" "*Машина*" > "*Профиль машины*".

CMS-T-00008779-A.1

#### <span id="page-41-0"></span>**8 | Управление и настройка профилей машины Настройка профиля машины**

- 3. Активируйте пункт "*Средняя секция*".
- Отображаются "*Начальный ряд средней секции*" и "*Последний ряд средней секции*".
- 4. Укажите в пункте "*Начальный ряд средней секции*" параллелограмм, являющийся первым параллелограммом среднего сегмента, начиная с левого края по направлению движения.
- 5. Укажите в пункте "*Последний ряд средней секции*" параллелограмм, являющийся последним параллелограммом среднего сегмента, начиная с левого края по направлению движения.

![](_page_41_Picture_429.jpeg)

CMS-I-00006019

#### **8.2.3 Регулировка времени работы клапанов**

Время работы клапанов позволяет настроить машину с гидравлическим подъемом параллелограммов на производительность гидравлического насоса трактора. Время работы клапанов определяет, сколько времени клапаны гидравлических линий к параллелограммам остаются открытыми после подачи импульса подъема или опускания параллелограммов. Изменение этого времени позволяет сохранять поток масла в течение времени, пока параллелограммы не достигнут концевого положения при подъеме или опускании.

- 1. Активируйте профиль машины, для которого необходимо настроить время работы клапанов, как указано в разделе "Управление профилями машины", см. стр[. 34](#page-37-0).
- 2. Выберите в меню "*Настройки*" "*Машина*" > "*Профиль машины*".
- 3. Перейдите на вторую страницу меню при помощи .

CMS-T-00008799-A.1

- 4. *Чтобы настроить время работы клапана для опускания параллелограммов,* введите значение в секундах в "*Время работы клапана опускание*".
- 5. *Чтобы настроить время работы клапана для подъема параллелограммов,* введите значение в секундах в "*Время*

## <span id="page-42-0"></span>**9 | Управление и на Навилия в Машини в секундах в "Время верхите со пробиль использование в секундах в "Время верхите и на правление в секундах в "Время верхите и пробиль машины и для подъема параллелограммов, введите зн** ойка профилей машины<br>**Ойка профиля машины<br>1996 года**<br>Пропашного блока 1<br>1996 года 1 **Управление и н<br>
|<br>|<br>|РОФИЛЬ МАШИНЫ<br>Время перемещения<br>Время перемещения Управление и на<br>
На<br>
Профиль машины<br>Время перемещения<br>Время перемещения<br>Время перемещения<br>клапана подъем Управление и н<br>
• Недели в МАШИНЫ<br>Время перемещения<br>клапана опускание<br>Время перемещения<br>клапана подъем FRANCE PROGRESS PROGRESS**<br>**RANCE DESCRIPS DE POOD VITIB MALLIVIHIBI**<br>Время перемещения<br>клапана опускание<br>Время перемещения<br>клапана подъем<br>Асимметрия **Тип машины**<br>Время перемещен<br>Клапана опускание<br>Время перемещен<br>клапана подъем<br>Асимметрия<br>Тип машины ä, 5.0  $\overline{a}$  $\mathbf{a}$ **Асимметрия** c m **Venterra**  $\bullet\bullet\bullet$

CMS-I-00006095

#### **8.2.4 Настройка асимметричности**

Если машина имеет асимметричную конструкцию, необходимо указать смещение машины относительно средней оси трактора.

- 1. Активируйте профиль машины, для которого необходимо настроить асимметричность, как указано в разделе "Управление профилями машины", см. стр[. 34](#page-37-0).
- 2. Выберите в меню "*Настройки*" "*Машина*" > "*Профиль машины*".
- 3. *Если на первой странице меню не активирован пункт "Средняя секция",* перейдите на вторую страницу меню при

![](_page_42_Picture_10.jpeg)

или

*Если на первой странице меню активирован пункт "Средняя секция",* перейдите на третью страницу меню при

![](_page_42_Picture_13.jpeg)

CMS-T-00008870-A.1

#### <span id="page-43-0"></span>**8 | Управление и настройка профилей машины Настройка профиля машины**

4. *Если машина смещена влево относительно средней оси трактора по направлению движения,* в разделе "*Асимметричность*" введите отрицательное значение в см для бокового смещения влево.

или

*Если машина смещена вправо относительно средней оси трактора по направлению движения,* в разделе "*Асимметричность*" введите отрицательное значение в см для бокового смещения вправо.

![](_page_43_Picture_308.jpeg)

CMS-I-00006095

#### **8.2.5 Настройка типа машины**

В профиле машины необходимо указать сведения о типе машины.

- 1. Активируйте профиль машины, для которого необходимо указать сведения о типе машины, как указано в разделе "Управление профилями машины", см. стр[. 34](#page-37-0).
- 2. Выберите в меню "*Настройки*" "*Машина*" > "*Профиль машины*".
- 3. *Если на первой странице меню не активирован пункт "Средняя секция",* перейдите на вторую страницу меню при

помощи .

или

*Если на первой странице меню активирован пункт "Средняя секция",* перейдите на третью страницу меню при

![](_page_43_Picture_14.jpeg)

CMS-T-00008871-A.1

4. *Если используется машина Venterra,* выберите в пункте "*Тип машины*" "Venterra".

или

*Если используется машина SCHMOTZER,* выберите в пункте "*Тип машины*" "*Пропашная*

![](_page_44_Picture_4.jpeg)

5. *Если третья страница меню еще не отображается,* перейдите на третью страницу меню при

![](_page_44_Picture_7.jpeg)

6. *Если используется машина Venterra,* активируйте или оставьте активными "*Датчики транспортного положения*", в противном случае деактивируйте их или оставьте неактивными.

![](_page_44_Picture_9.jpeg)

<span id="page-45-0"></span>![](_page_45_Picture_2.jpeg)

CMS-T-00006287-B.1

CMS-T-00006063-B.1

#### **9.1 Междурядная обработка**

#### **УСЛОВИЯ**

- Профиль выбран, [см. стр. 27](#page-30-0)
- Настройки выполнены, [см. стр. 16](#page-19-0)
- Профиль машины выбран и настроен, [см.](#page-37-0) [стр. 34](#page-37-0)
- Машина исправна  $\checkmark$
- Машина в рабочем положении
- Для Section Control: на терминале управления активирована функция Section **Control**
- 1. Вызовите в меню «Поле» "*Работа*".
- 2. Активируйте все необходимые для междурядной обработки параллелограммы согласно главе "Ручное переключение параллелограммов" и отключите все ненужные параллелограммы.
- 3. Переместите все активированные параллелограммы в рабочее положение при 無霊 помощи  $\frac{1}{\omega_{\text{ON/OFF}}}$ .
- 4. *При необходимости работы с Section Control* включите Section Control при помощи
- 5. Двигайтесь с постоянной скоростью.

#### **9.2 Ручное переключение параллелограммов**

CMS-T-00006296-B.1

Параллелограммы можно включать и выключать вручную справа налево или слева направо.

<del>سىر سىبا</del><br>Выбор кнопки <sub>ондег</sub> влияет на активированные и деактивированные параллелограммы следующим

- Активированные и поднятые параллелограммы опускаются одновременно.
- Активированные и опущенные параллелограммы поднимаются одновременно.

образом:

- Отключенные параллелограммы остаются поднятыми.
- Если все параллелограммы машины деактивированы и подняты, все параллелограммы машины активируются и опускаются одновременно.

Если машина включена посредством  $\overline{\mathcal{C}}_{\text{ON/OFF}}$ , выбор кнопок , , и влияет на параллелограммы следующим образом:

- При выборе  $+ u +$  все поднятые и отключенные параллелограммы активируются слева направо или справа налево и опускаются.
- При выборе  $\frac{\square}{\square}$  и  $\frac{\square}{\square}$  все активированные и опущенные параллелограммы поднимаются слева направо или справа налево и отключаются.

Если машина выключена посредством , выбор кнопок ++, + , - и влияет на параллелограммы следующим образом:

- При выборе  $\overline{+}$  и  $\overline{+}$  все поднятые и отключенные параллелограммы активируются слева направо или справа налево и остаются поднятыми.
- При выборе <u>несения все</u> поднятые и активированные параллелограммы отключаются слева направо или справа налево и остаются поднятыми.

*Чтобы активировать отключенные параллелограммы слева направо,*

в рабочем меню выбрать

или

*Чтобы активировать отключенные параллелограммы справа налево,*

в рабочем меню выбрать

или

*Чтобы деактивировать параллелограммы слева направо,*

в рабочем меню выбрать

или

*Чтобы деактивировать параллелограммы справа налево,*

в рабочем меню выбрать .

## <span id="page-48-0"></span>**Документирование работы** 10

CMS-T-00006640-B.1

CMS-T-00006641-B.1

#### **10.1 Вызов документации**

- В меню «Поле» выберите "*Документация*".  $\blacktriangleright$
- В меню отображается таблица с активной документацией. В левом столбце показаны общие значения, в правом столбце показаны суточные значения.

#### **УКАЗАНИЕ**

Расчет обработанной площади ведется с полной шириной захвата машины.

![](_page_48_Picture_200.jpeg)

CMS-I-00004655

![](_page_48_Picture_201.jpeg)

#### **10.2 Обнуление суточного счетчика**

CMS-T-00000757-C.1

Если необходимо работать на другом поле, можно установить суточный счетчик документации на 0.

<span id="page-49-0"></span>![](_page_49_Picture_1.jpeg)

#### **УКАЗАНИЕ**

Общие значения выбранной документации сохраняются.

- 1. В меню «Поле» выберите "*Документация*".
- 

![](_page_49_Picture_6.jpeg)

#### **10.3 Управление документацией**

Значения активной документации отображаются в обзоре. При работе с машиной значения активной документации обновляются.

- 1. *Чтобы вызвать управление документированием,* выберите в меню «Поле» "*Документация*".
- $\overline{a}$  2. выбрать  $\overline{a}$   $\overline{a}$   $\overline{a}$  .
- 3. *Чтобы создать новую документацию,* выбрать

или

*Чтобы активировать документацию, переименовать или удалить ее,* выберите нужную документацию из списка и выполните действия, указанные в разделе "Активизировать профиль", см. стр[. 29](#page-32-0), "Переименовать профиль", см. стр[. 30](#page-33-0), или "Удалить профиль", см. стр[. 31](#page-34-0).

![](_page_49_Picture_14.jpeg)

CMS-I-00006107

CMS-T-00009445-A.1

## <span id="page-50-0"></span>**Вызов информации**

CMS-T-00006324-B.1

CMS-T-00006437-B.1

**11.1 Показать номера кнопок**

Экранные кнопки на панели кнопок можно пронумеровать. При телефонных разговорах со специалистами сервиса это поможет четко указать интересующую кнопку.

- 1. В меню "*Настройки*" выберите "*Сервис*".
- 2. Активируйте "*Показать номера кнопок*".

![](_page_50_Picture_193.jpeg)

CMS-I-00004622

#### **11.2 Отображений версий ПО**

В левой колонке таблицы перечислены блоки управления. В правой колонке указаны версии ПО, установленные в блоках управления.

CMS-T-00006436-B.1

В меню "*Настройки*" выберите "*Сервис*" >

<span id="page-51-0"></span>![](_page_51_Picture_204.jpeg)

CMS-I-00004623

CMS-T-00006434-B.1

#### **11.3 Вызов показаний счетчиков машины**

Возможно отображение текущих общих значений счетчиков машины.

В меню "*Настройки*" выберите "*Сервис*" >

![](_page_51_Picture_7.jpeg)

CMS-I-00004624

#### **11.4 Вызов памяти ошибок**

CMS-T-00006435-B.1

В памяти ошибок отображаются сообщения об ошибках.

<span id="page-52-0"></span>Сообщения об ошибках пронумерованы. Кроме кода ошибки отображается на каком часу работы возникла ошибка.

Память ошибок можно очистить.

- 1. В меню "*Настройки*" выберите "*Сервис*".
- 2. Перейдите на вторую страницу меню при помощи $\mathbf{L}$ П
- 3. Выберите "*Вызов памяти ошибок*".
- 4. *Чтобы очистить память ошибок,* выбрать  $\overrightarrow{D}$ .

![](_page_52_Picture_269.jpeg)

CMS-I-00004625

CMS-T-00006433-B.1

#### **11.5 Отображение сети ISOBUS**

Возможно определение и отображение всех абонентов сети ISOBUS.

- 1. В меню "*Настройки*" выберите "*Сервис*".
- 2. Перейдите на вторую страницу меню при

помощи L

- 3. Выберите "*Сеть* ISOBUS".
- 4. *Чтобы обновить список абонентов,* выбрать  $\overline{+}$

![](_page_52_Picture_270.jpeg)

**абоненты:**

![](_page_52_Picture_271.jpeg)

## <span id="page-53-0"></span>**Устранение ошибок** 12

![](_page_53_Picture_2.jpeg)

CMS-T-00006567-B.1

![](_page_53_Picture_369.jpeg)

![](_page_54_Picture_481.jpeg)

# <span id="page-55-0"></span>**Приложение** 13

#### CMS-T-00006438-B.1

### **13.1 Применяемые документы**

- Руководство по эксплуатации пропашной машины
- Руководство по эксплуатации терминала управления
- Руководство по эксплуатации смещаемой рамы

CMS-T-00006441-B.1

# <span id="page-56-0"></span>**Перечни** 14

## **14.1 Предметный указатель**

**I**

### [ISOBUS](#page-19-0)

![](_page_56_Picture_322.jpeg)

![](_page_56_Picture_323.jpeg)

#### **14 | Перечни Предметный указатель**

![](_page_57_Picture_485.jpeg)

![](_page_58_Picture_158.jpeg)

## SCHMOTZER  $\widehat{\mathcal{U}}$

SCHMOTZER Hacktechnik GmbH & Co. KG

Rothenburger Str. 45 91438 Bad Windsheim **Deutschand** 

t +49 (0) 9841 - 920

- m info@schmotzer-ht.de
- w www.schmotzer-ht.de

![](_page_61_Picture_6.jpeg)

![](_page_61_Picture_7.jpeg)

AMAZONEN-WERKE H. Dreyer SE & Co. KG Postfach 51 · D-49202 Hasbergen-Gaste

www.amazone.de